1、[アプリケーション] > [ユーティリティ] > [キーチェーンアクセス] を開く

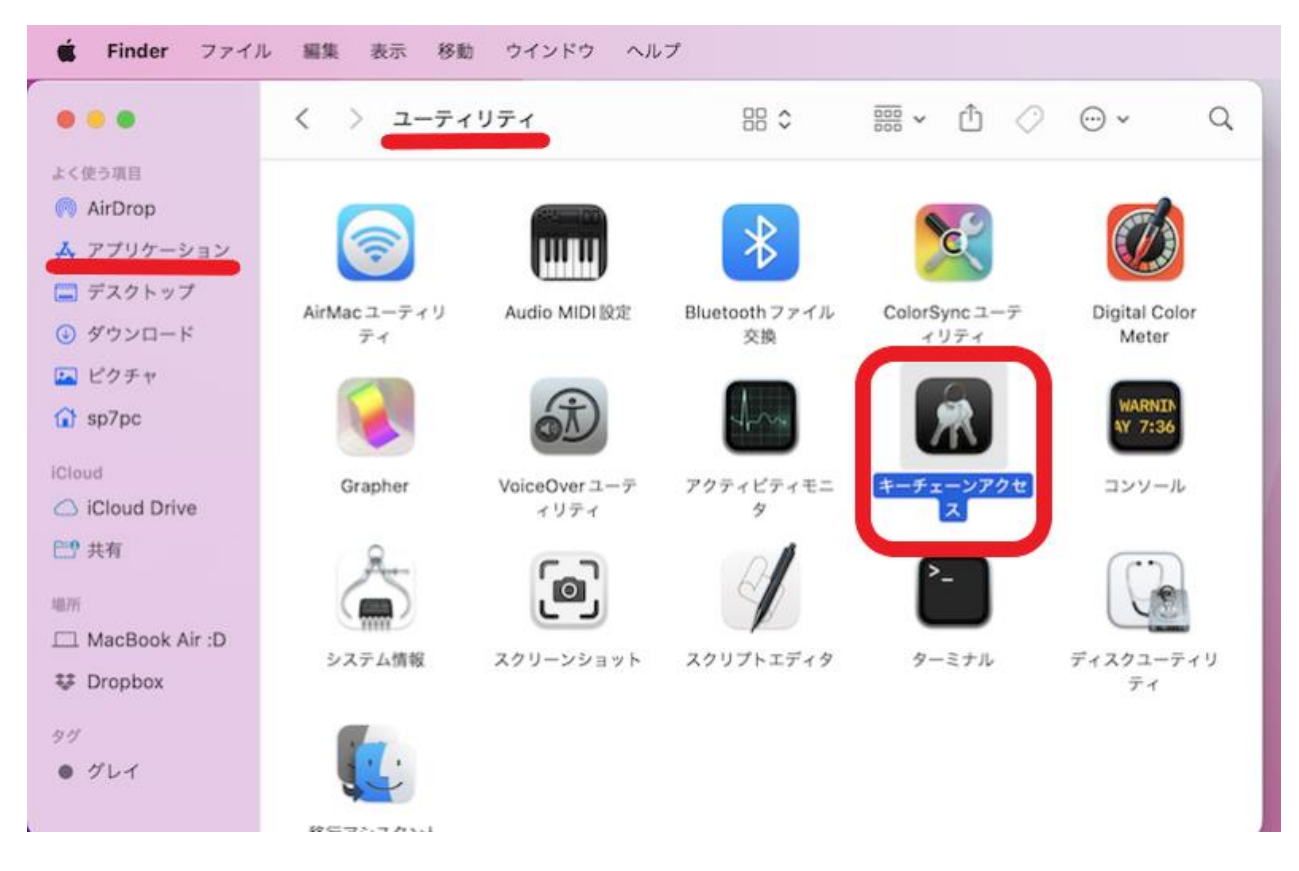

## 2、[パスワード] タブを開き、検索ボックスに「med.nagoya-u.ac.jp」と入力する

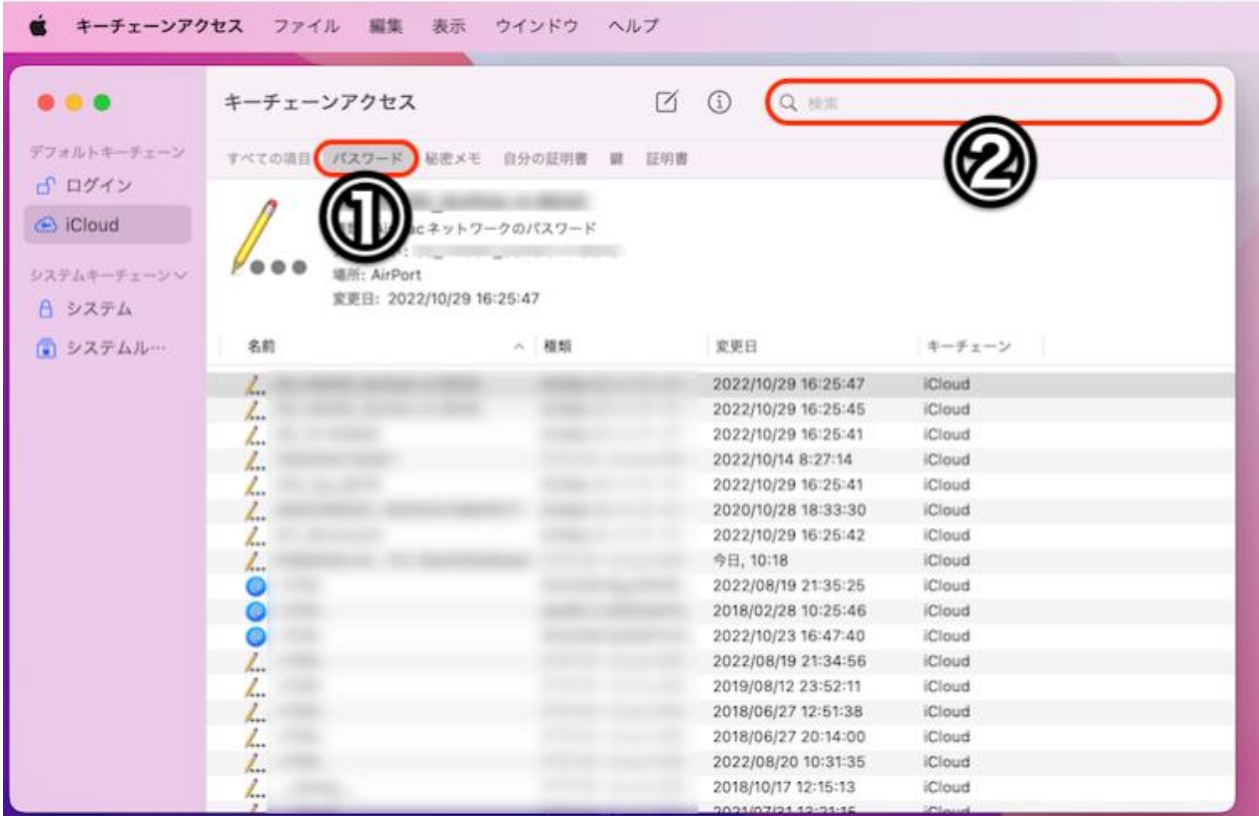

3、「アカウント」欄に自分の med アドレスが表示されたものを選択し、右クリックメニューより [情報を見る] を開く(もしくはダブルクリック)

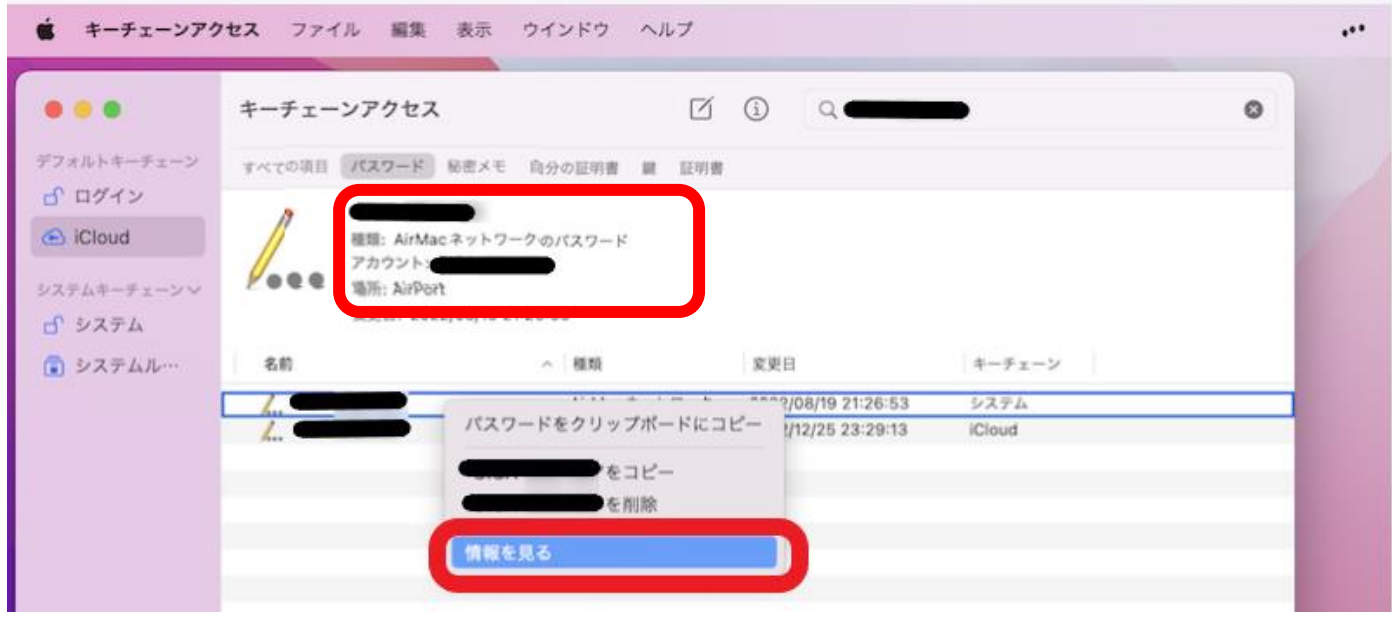

## 4、[パスワードを表示] にチェックを入れる

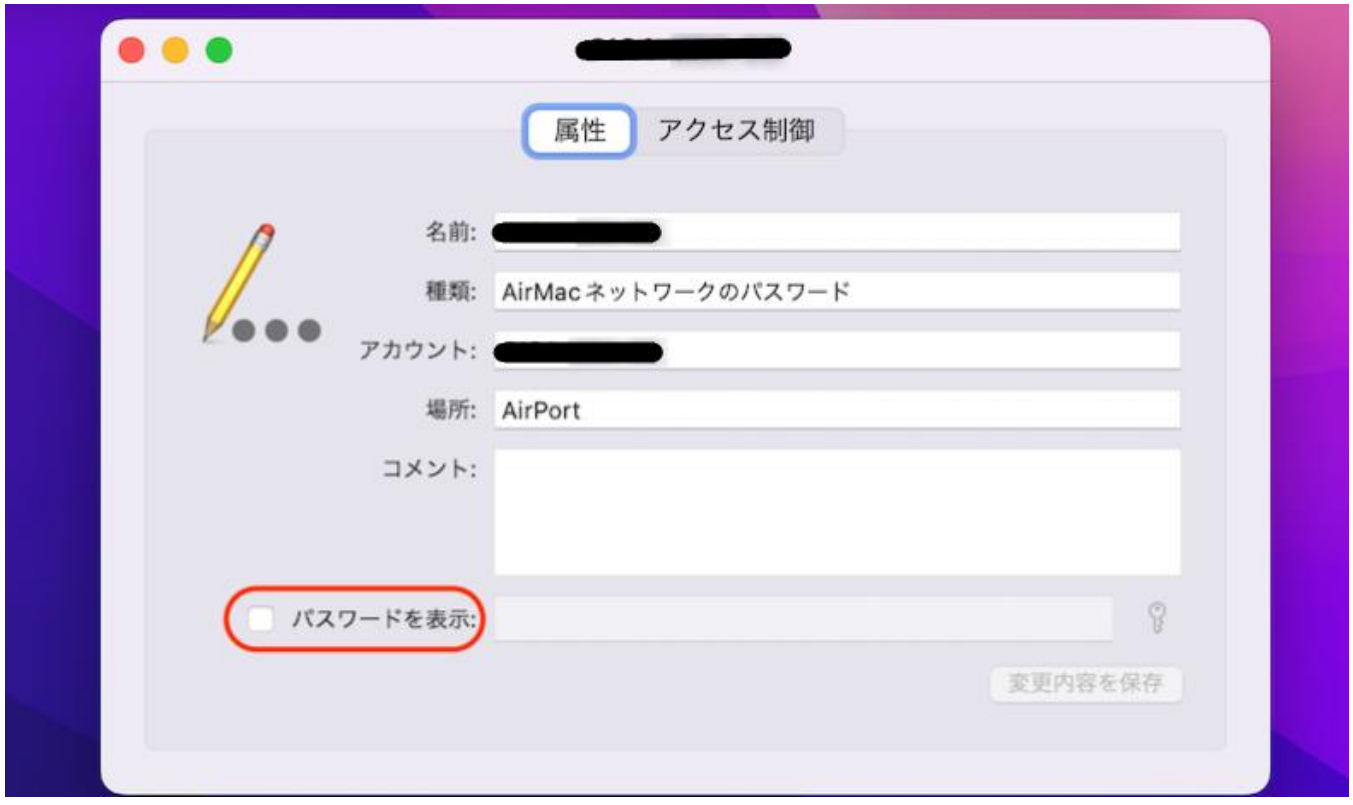

5、アクセスの同意が求められるので、何らかの方法で許可します(例:パスワード認証)

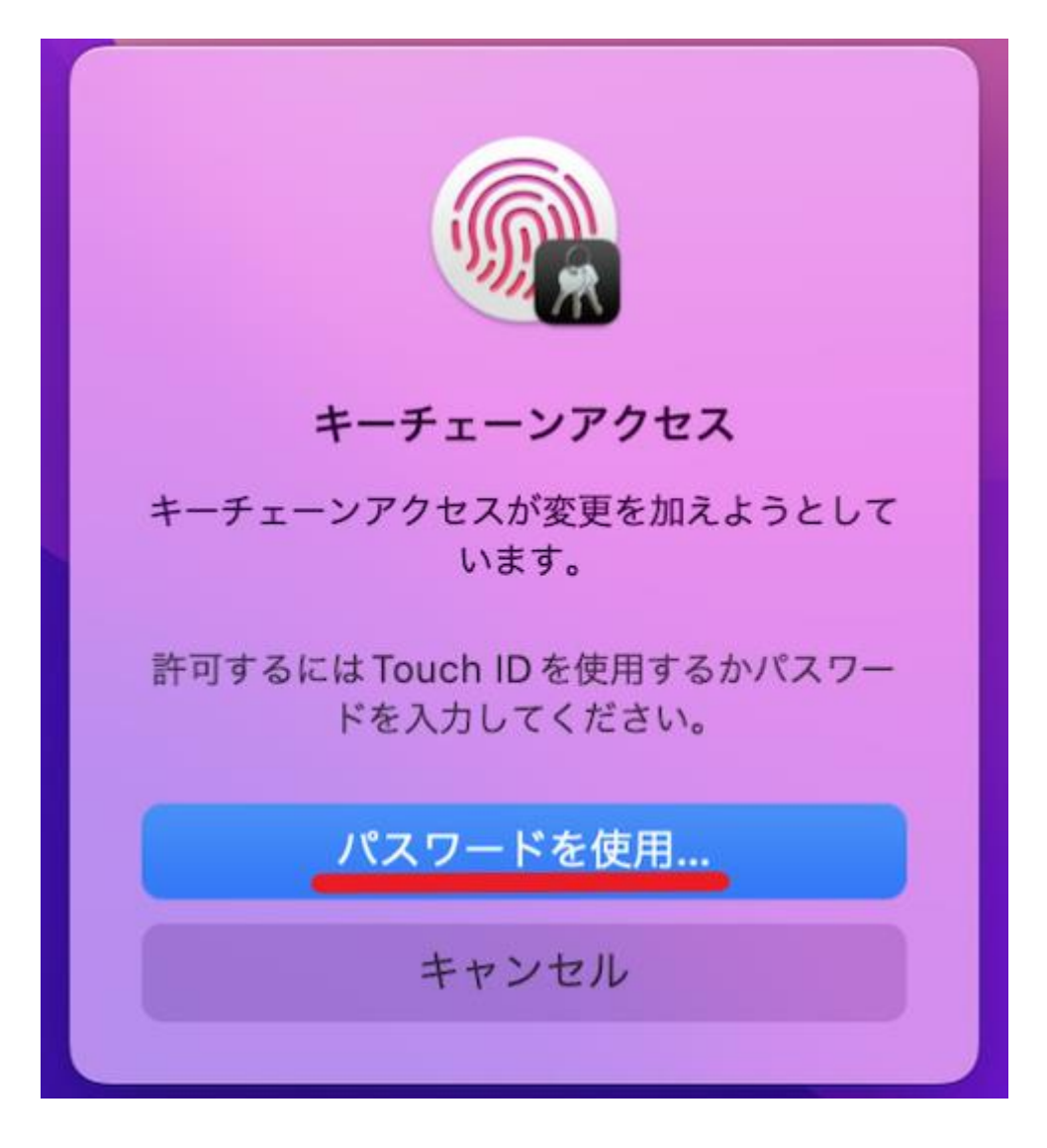

6、ログインパスワードを入力し [許可] を選択

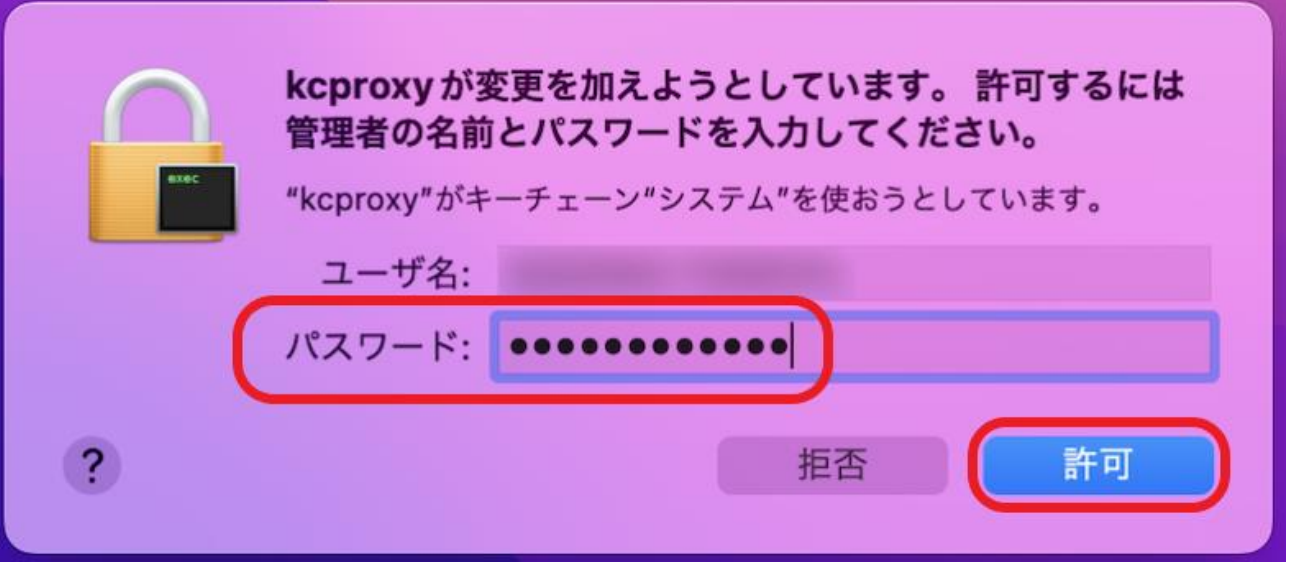

7、パスワードが表示されるようになる

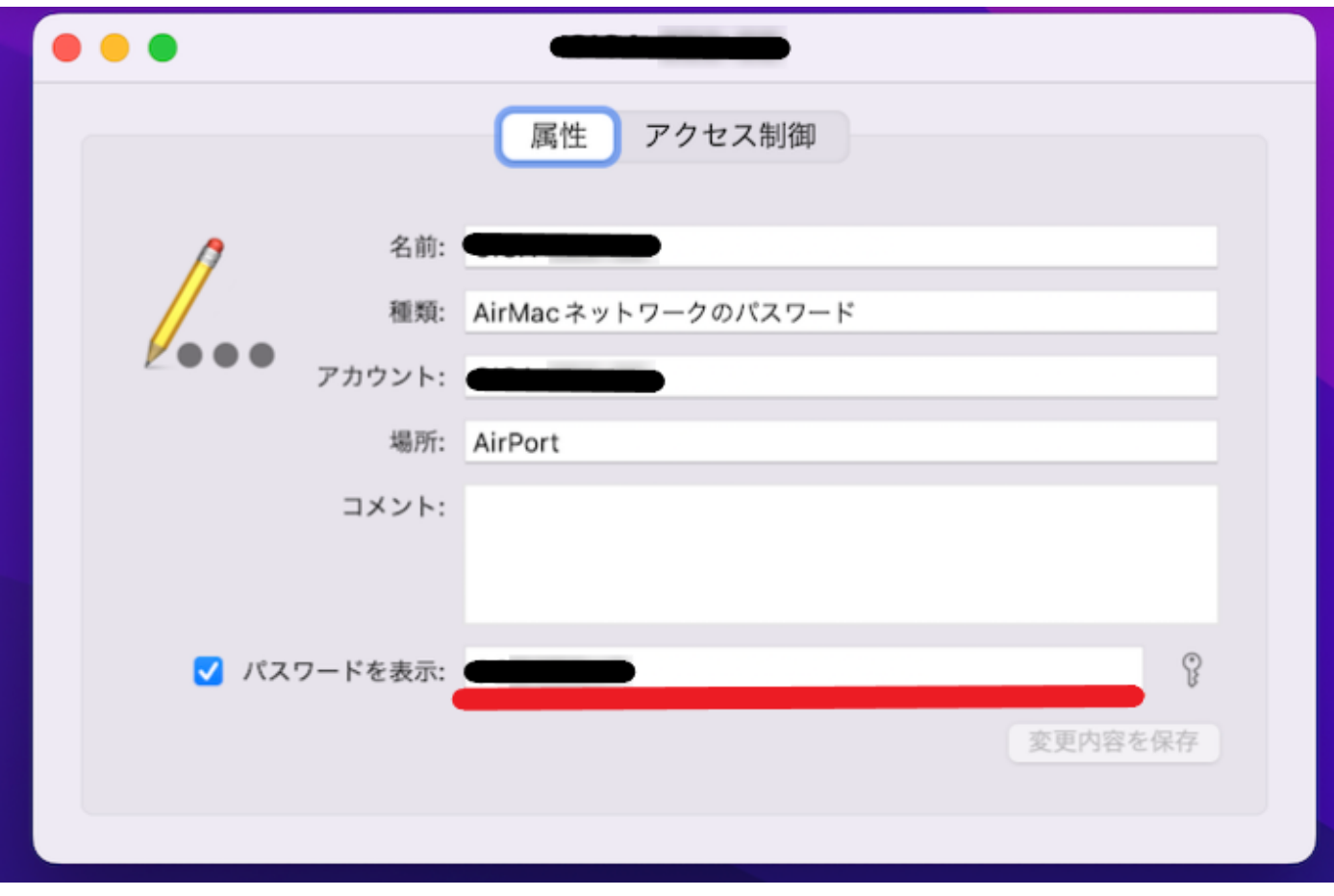